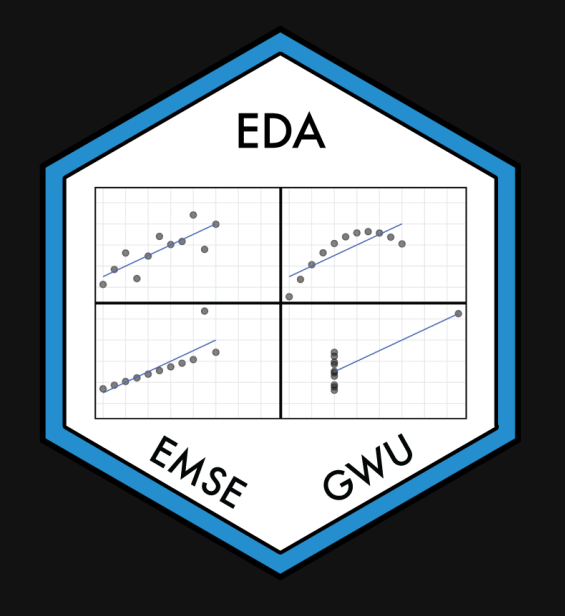

# Week 13: *Shiny Apps*

**fin** EMSE 4572: Exploratory Data Analysis

John Paul Helveston

**November 30, 2022** 

### The Leader of Wind Energy: Texas

Texas's sole installed capacity is almost the same as the total sum capacity of bottom 40 states combined

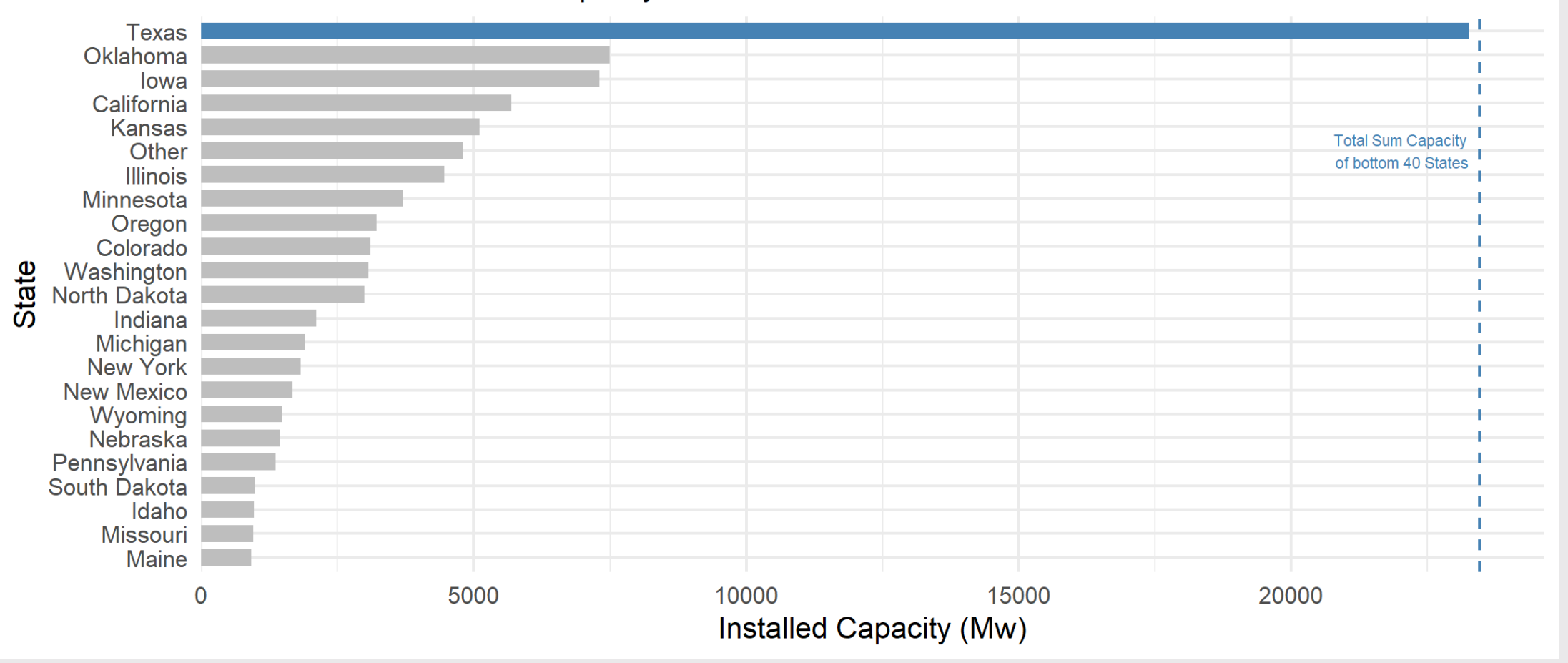

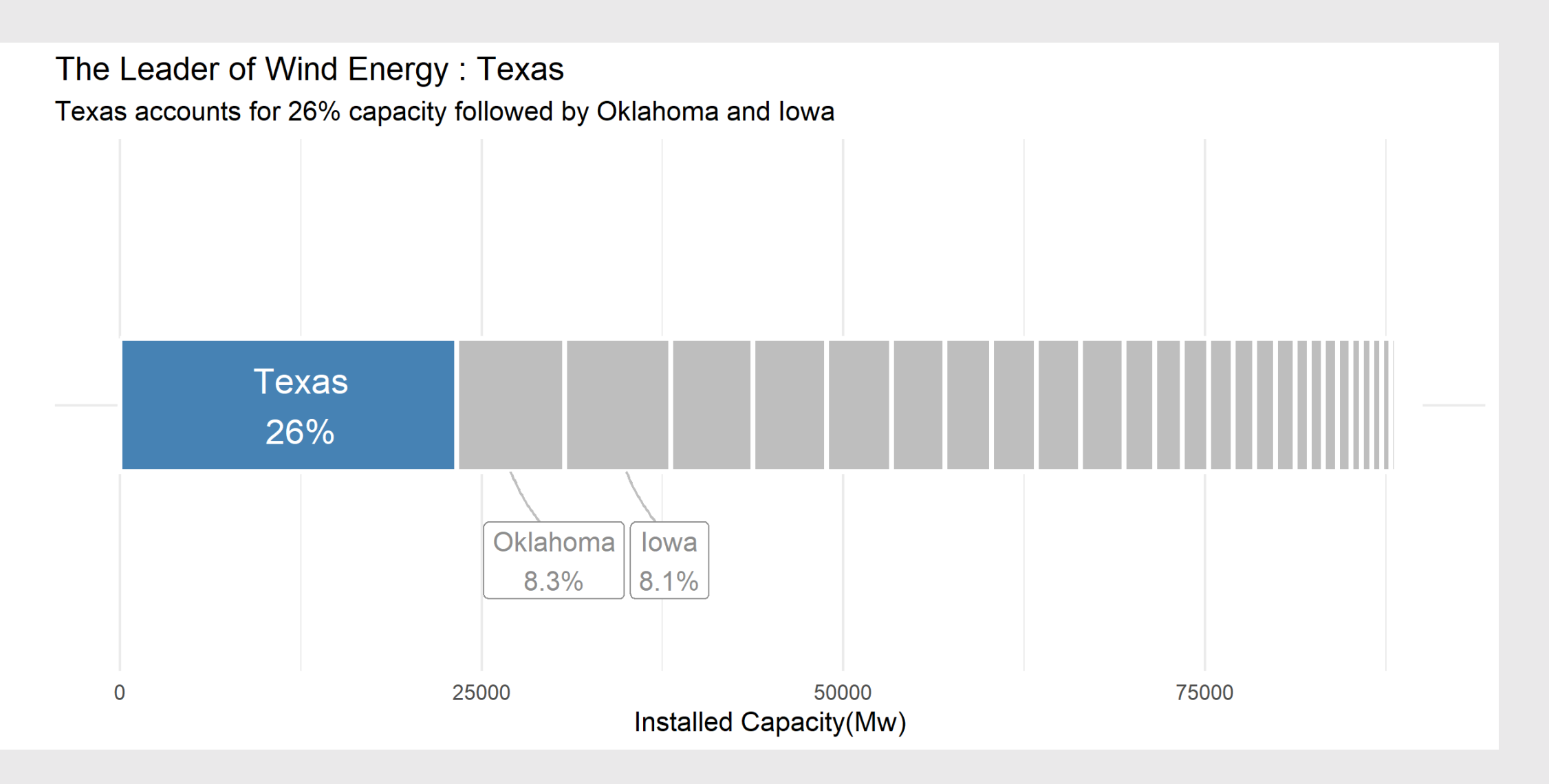

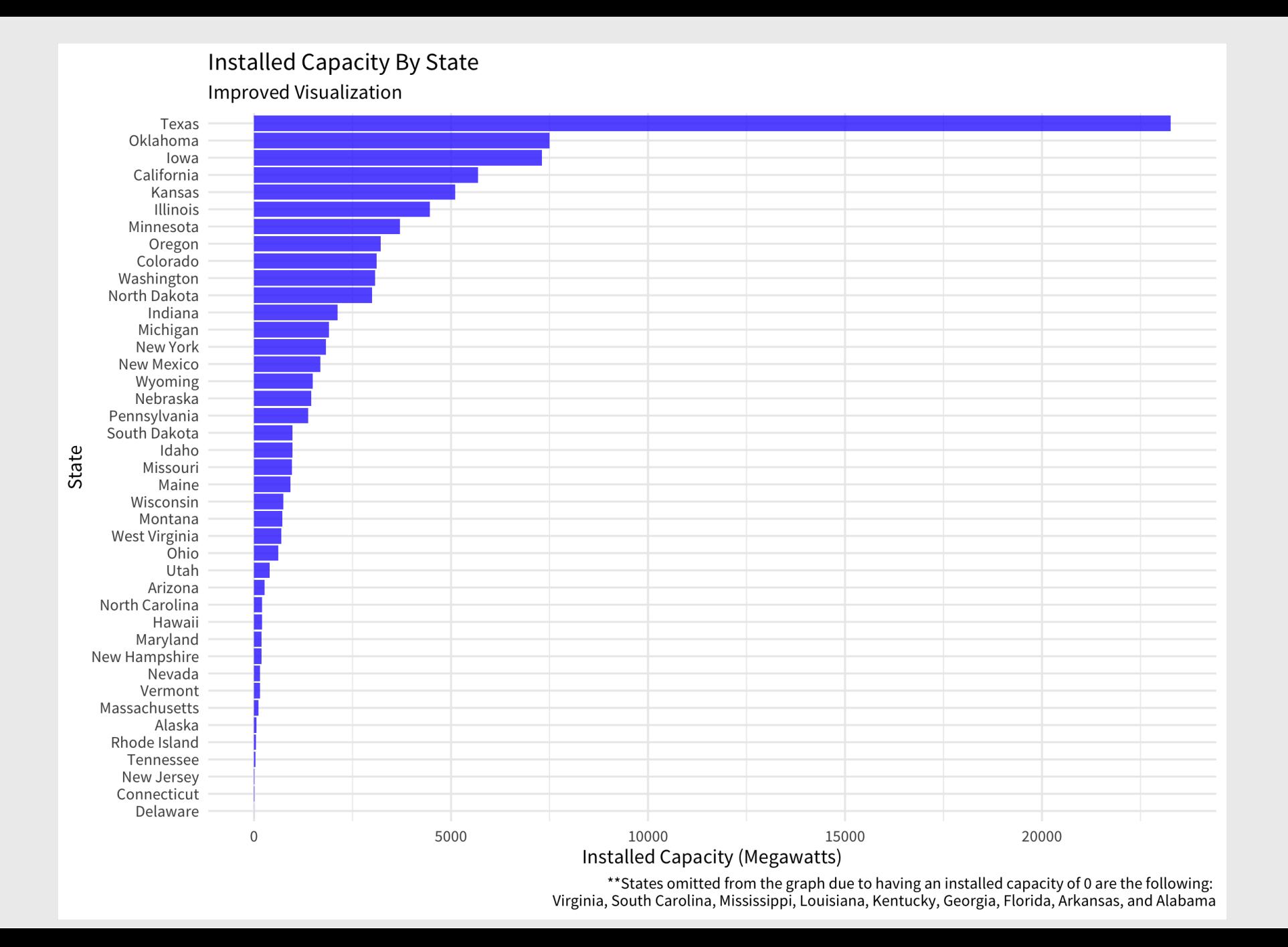

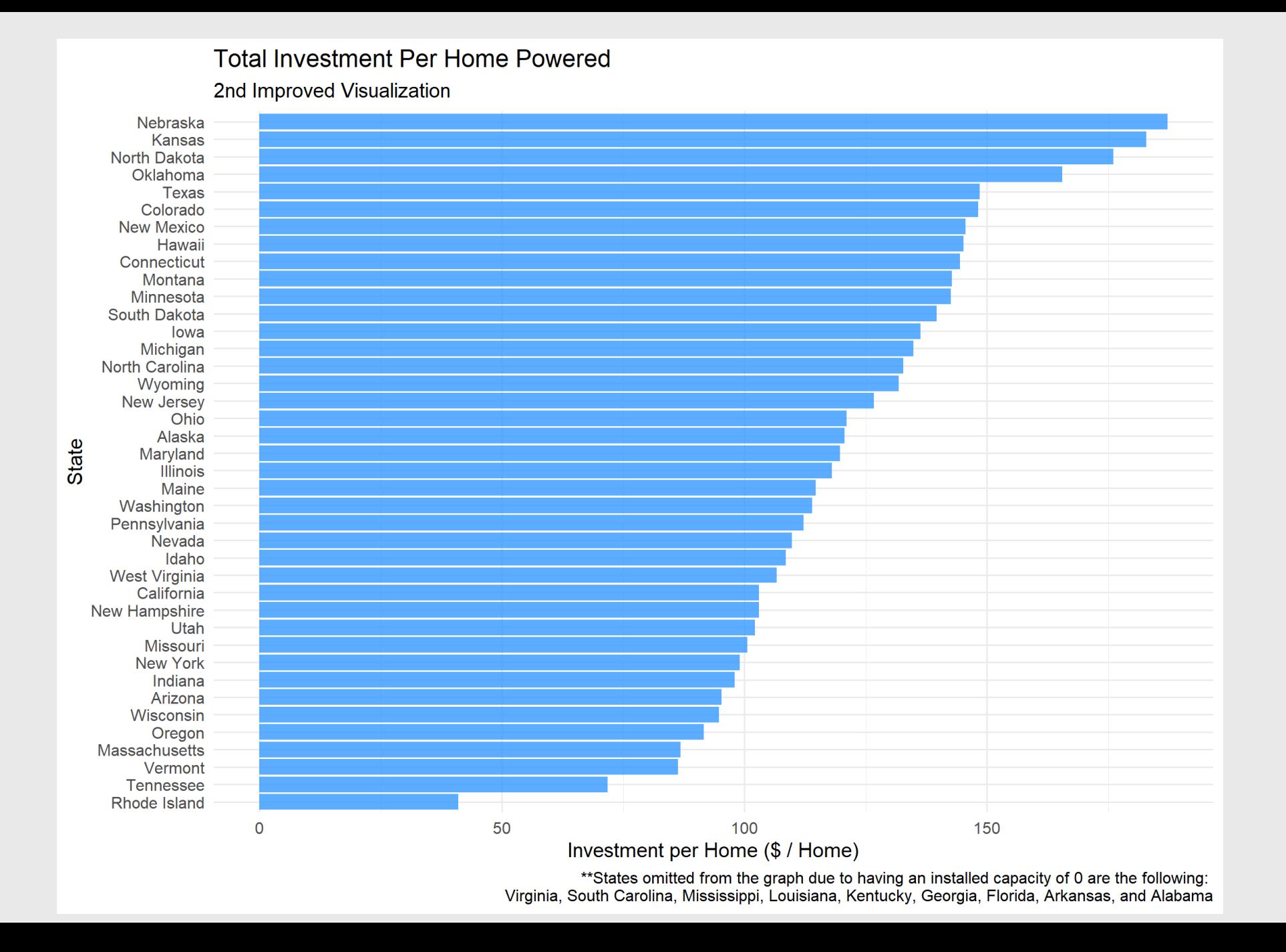

# Quiz 5

### Instructions will be posted in the #class channel on slack

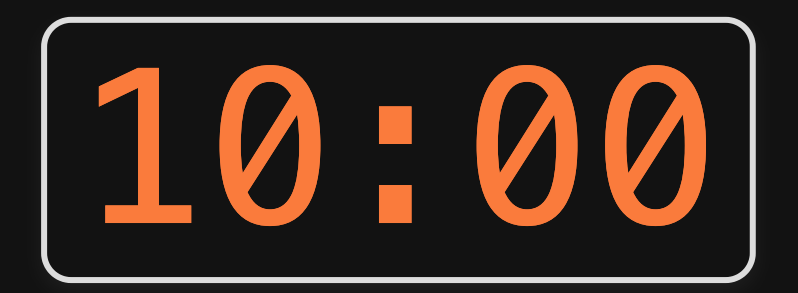

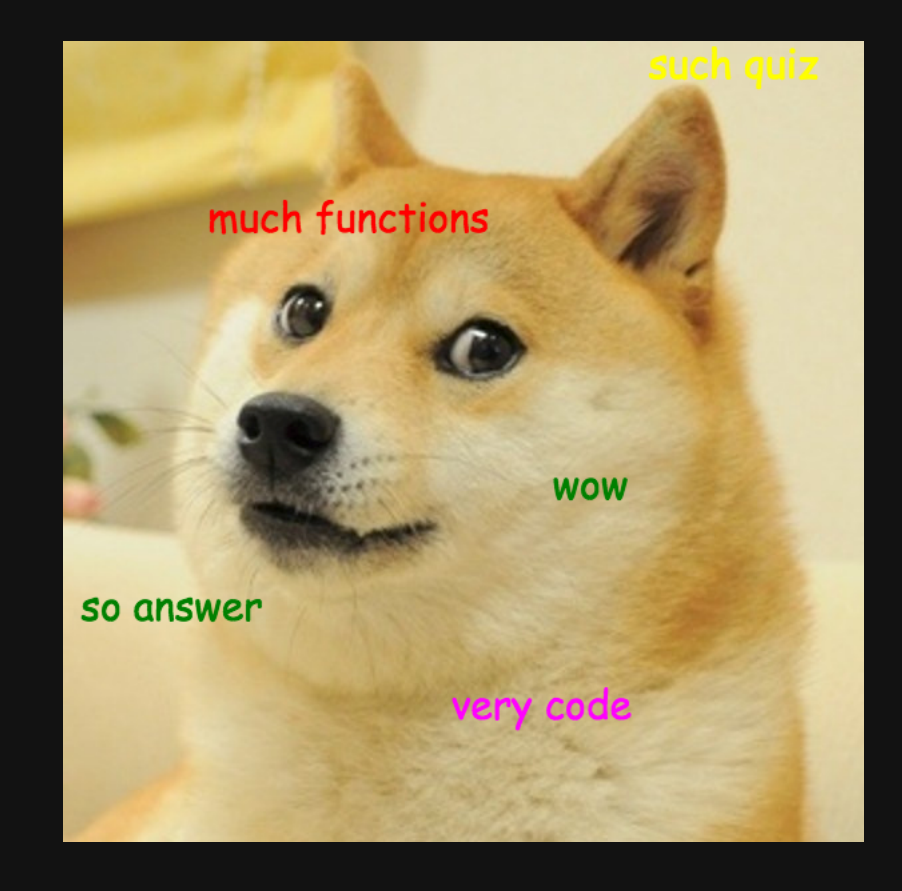

# License

### These slides were modified from [Florencia](https://florencia.netlify.app/) D'Andrea's [RLadies Shiny](https://github.com/flor14/rladies_shiny_meetup_2020) Meetup Slides

This work is licensed under a Creative Commons [Attribution-ShareAlike](http://creativecommons.org/licenses/by-sa/4.0/) 4.0 International License

# New libraries to install

install.packages('shiny') install.packages('shinyWidgets') install.packages('rsconnect')

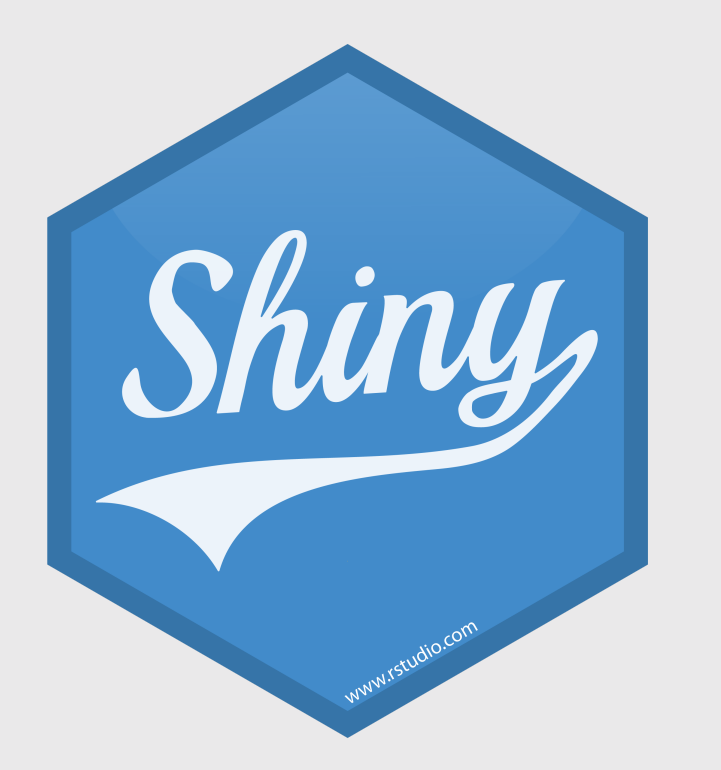

# Interactive Webapps in R Check out the Shiny [Gallery](https://shiny.rstudio.com/gallery/)

**Week 13: Shiny Apps** 

- 1. Anatomy of a Shiny App
- 2. User Interface
- 3. Server

**Intermission** 

4. Extras

5. Deploying your App

**Week 13: Shiny Apps** 

- 1. Anatomy of a Shiny App
- 2. User Interface
- 3. Server

Intermission

4. Extras

5. Deploying your App

# Anatomy of a Shiny App

A Shiny app is a web page (UI) connected to a computer running a live R session (Server)

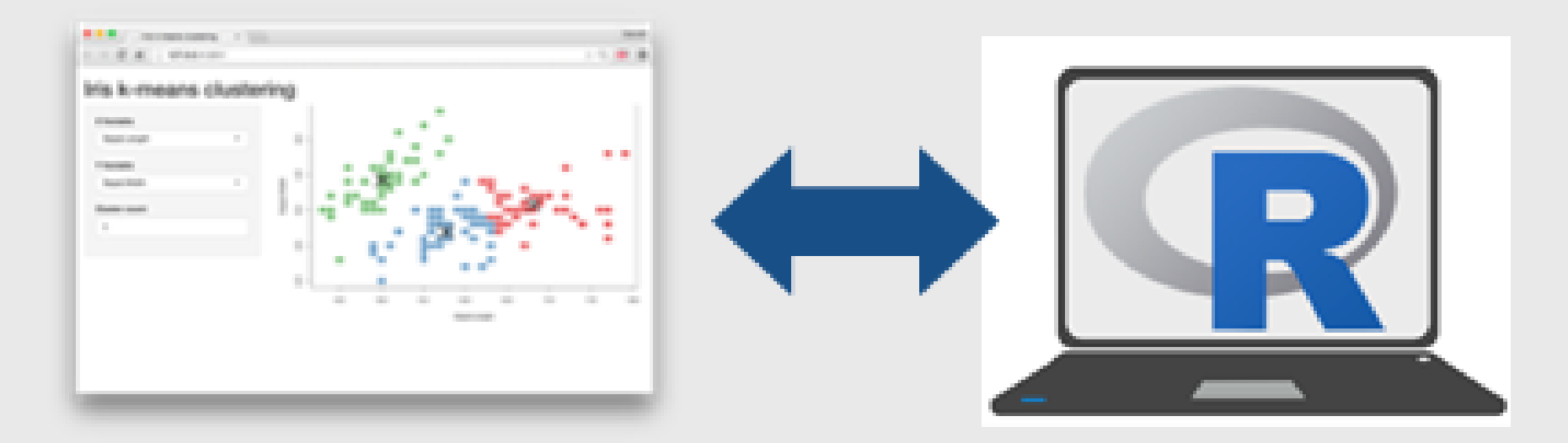

# app.R

You can insert all the code at once with the shinyapp snippet!

Just start typing shiny...

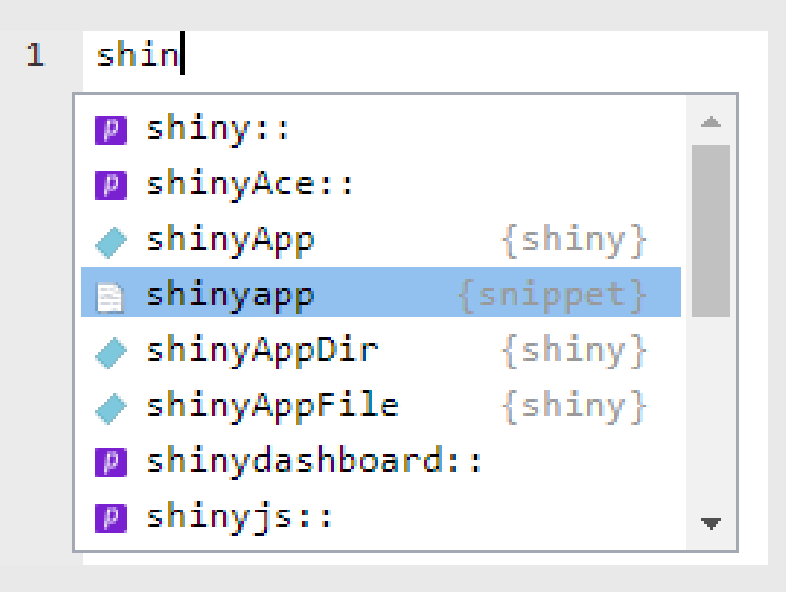

```
library(shiny)
ui <- fluidPage(
\left( \right)server <- function(input, output, session) {
}
shinyApp(ui, server)
```
# Building a shiny app

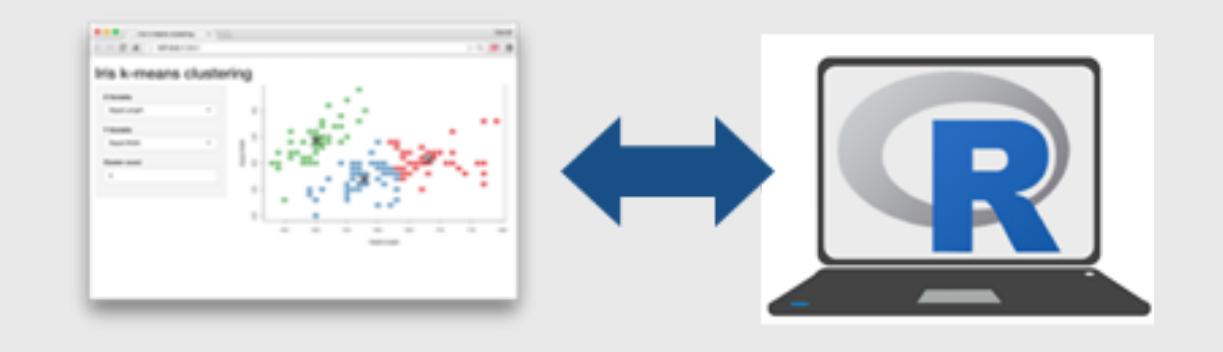

### **ui**

- 1. Pick a layout function
- 2. Add inputs widgets
- 3. Add \*Output() functions

#### **server**

- 1. Use render $*($ ) functions to make outputs
- 2. Link outputs with output \$<id>

3. Link inputs with input \$<id>

# Run the app **参**

• Option 1: Click the "Run App" button in the toolbar:

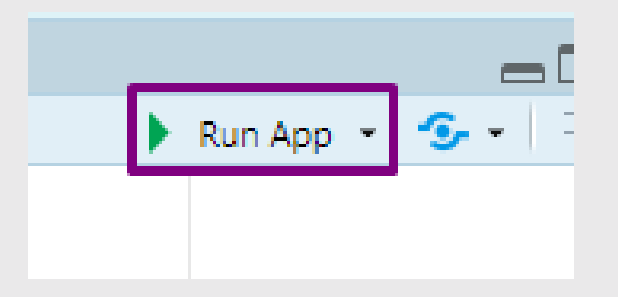

- Option 2: Use a keyboard shortcut: Cmd/Ctrl + Shift + Enter.
- Option 3: shiny:: runApp() with the path to the app.R file.

### Your Turn

### hello\_shiny.app

File  $\rightarrow$  New File  $\rightarrow$  Shiny Web App...

#### **library**(shiny)

```
# Define UI for application that draws a histogram
ui <- fluidPage(
```

```
# Application title
titlePanel("Old Faithful Geyser Data"),
```

```
# Sidebar with a slider input for number of bins
    sidebarLayout(
        sidebarPanel(
            sliderInput("bins",
                         "Number of bins:",
                         min = 1,
                         max = 50,
                         value = 30),
        # Show a plot of the generated distribution
        mainPanel(
           plotOutput("distPlot")
        )
    )
\mathcal{L}# Define server logic required to draw a histogram
server <- function(input, output) {
    output$distPlot <- renderPlot({
        # generate bins based on input$bins from ui.R
        x \le - faithful[, 2]
        bins \leq seq(min(x), max(x), length.out = input$bins + 1)
        # draw the histogram with the specified number of bins
        hist(x, breaks = bins, col = 'darkgray', border = 'white')
    })
}
# Run the application
```
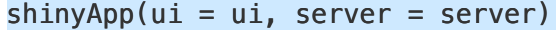

**Week 13: Shiny Apps** 

- 1. Anatomy of a Shiny App
- 2. User Interface
- 3. Server

**Intermission** 

4. Extras

5. Deploying your App

### User Interface (UI)

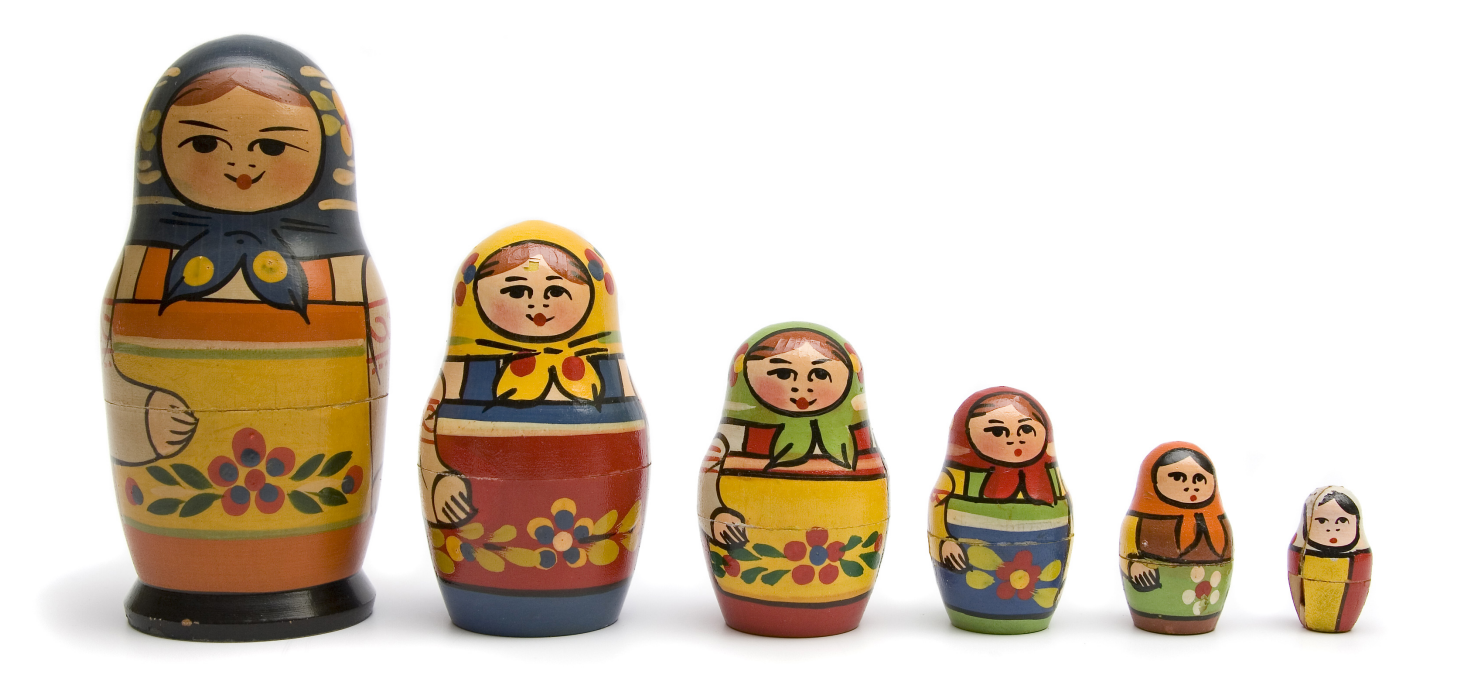

Organize panels and elements into a layout with a layout function

Top level is usually fluidPage()

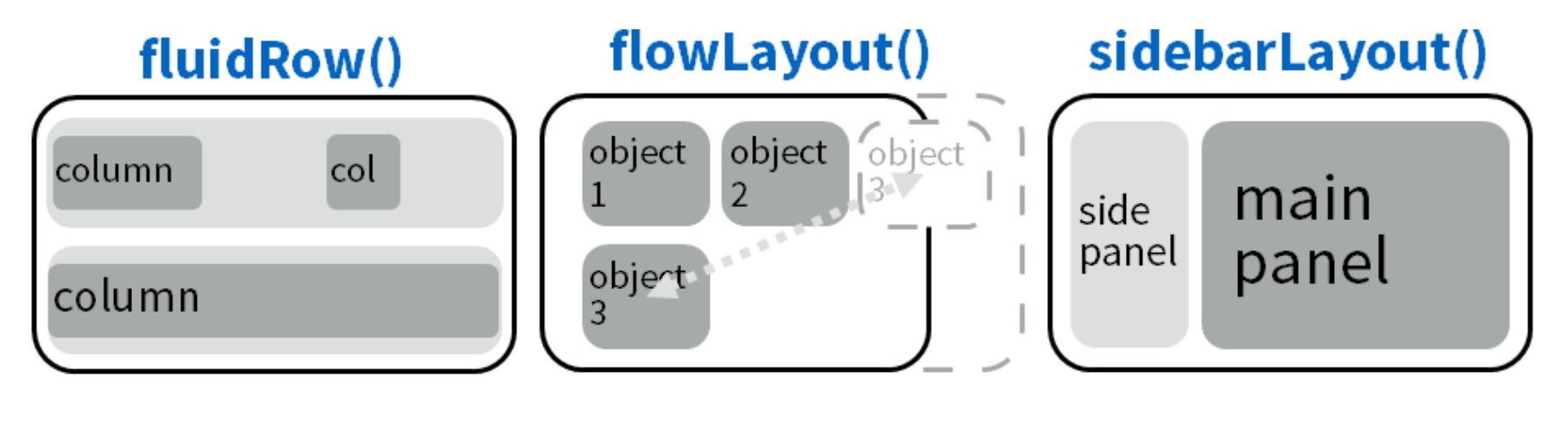

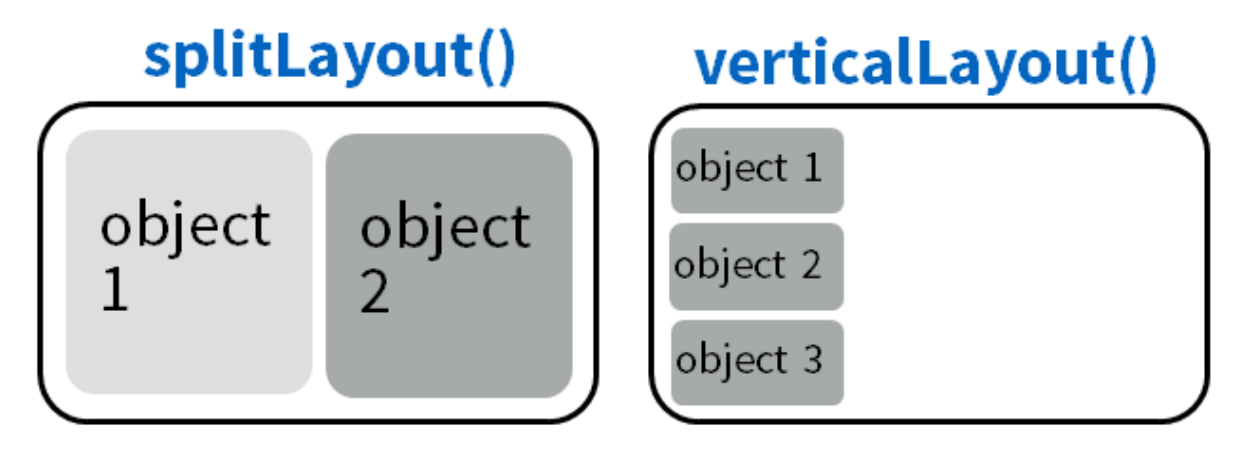

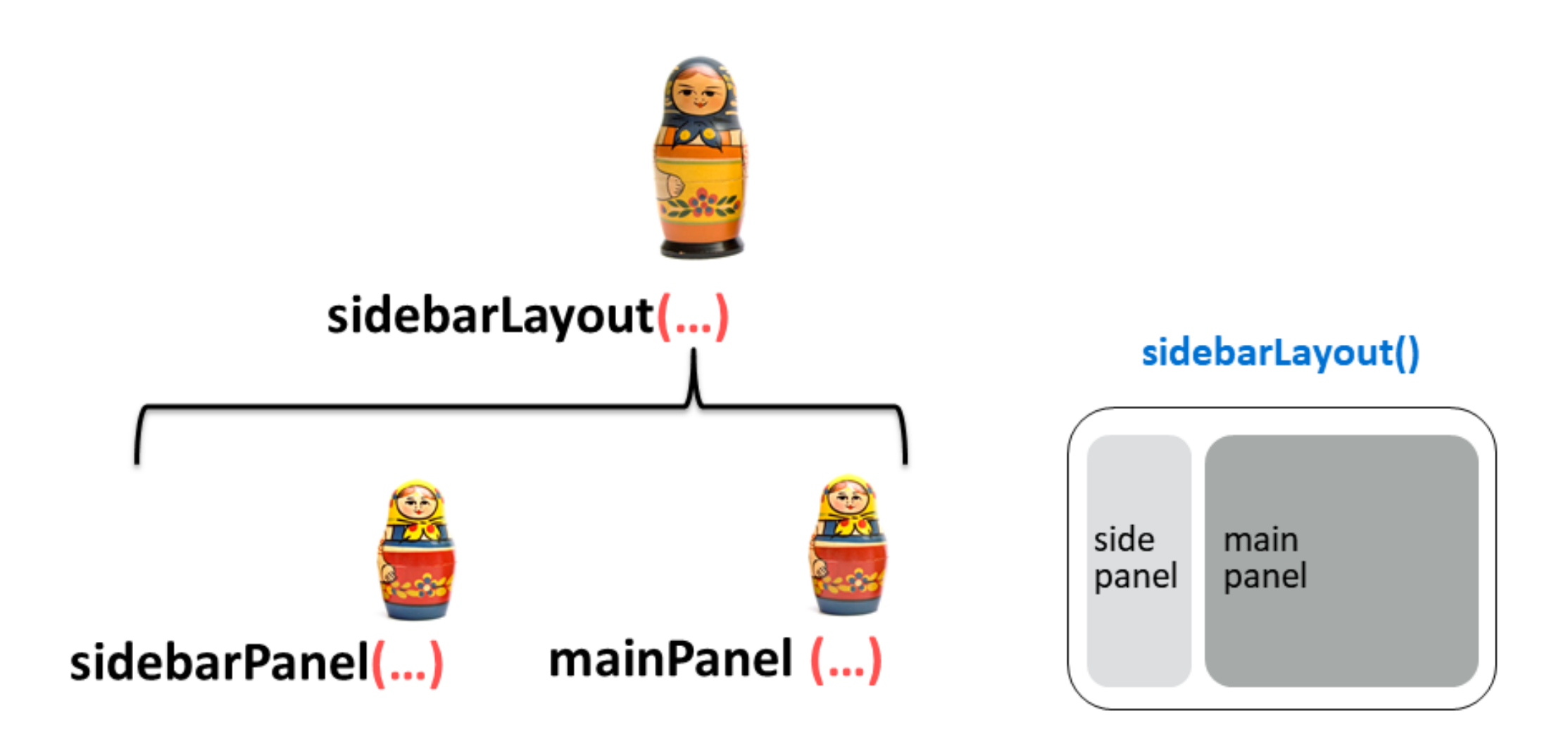

### sidebarLayout()

```
ui <- fluidPage(
    titlePanel("Hello Shiny!"),
    sidebarLayout(
       sidebarPanel(
          sliderInput( 
            "bins", label = "Number of
            min = 1, value = 30, max =
\overline{\phantom{a}} ),
       mainPanel(
          plotOutput("distPlot")
\overline{\phantom{a}}\left( \begin{array}{c} \end{array} \right)\left( \right)
```
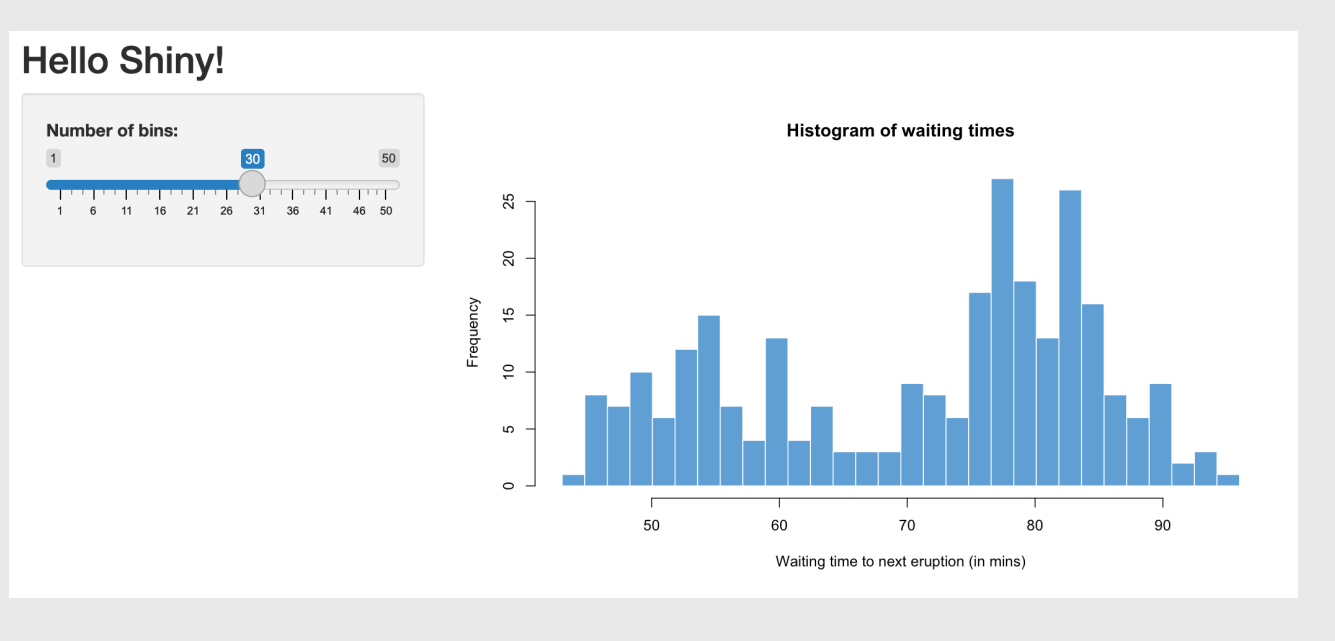

### navbarPage(): An alternative to fluidPage()

Think of each tabPanel() as it's own fluidPage()

```
ui <- navbarPage("My Application",
   tabPanel("Component 1"),
   tabPanel("Component 2"),
   tabPanel("Component 3")
\left( \right)
```
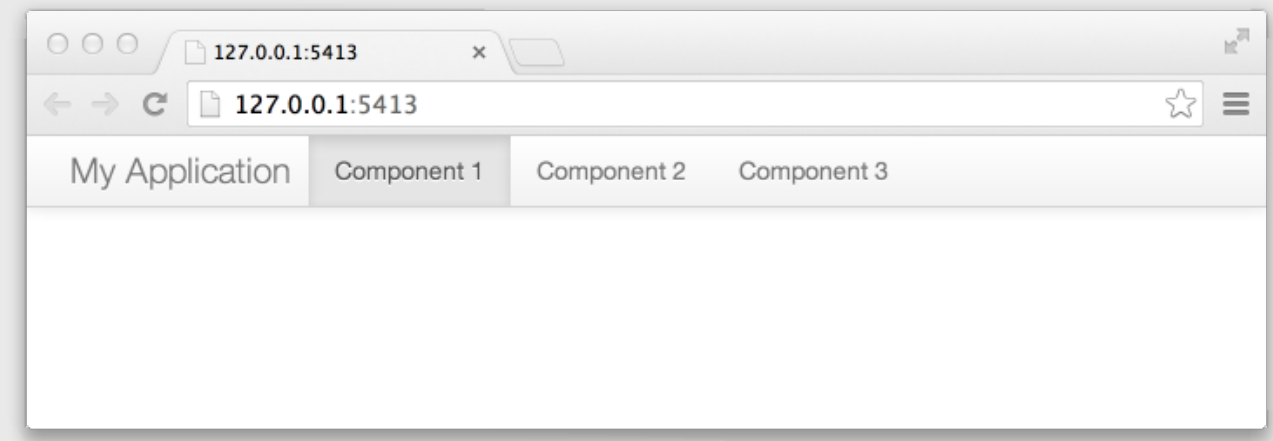

### navbarPage(): An alternative to fluidPage()

Use navbarMenu() to create a nested menu item

```
ui <- navbarPage("My Application",
   tabPanel("Component 1"),
   tabPanel("Component 2"),
   navbarMenu("More",
     tabPanel("Sub-Component A"),
     tabPanel("Sub-Component B"))
\left( \right)
```
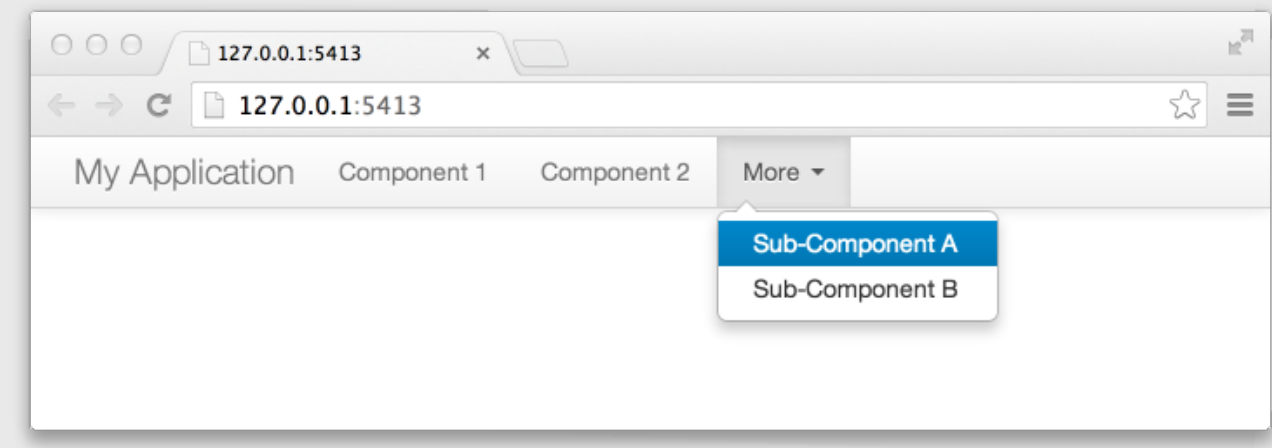

# The UI defines the "what" and "where" for: 1. **Inputs**: collect values from the user

2. **Output:** display something to the user

## Inputs: collect values from the user

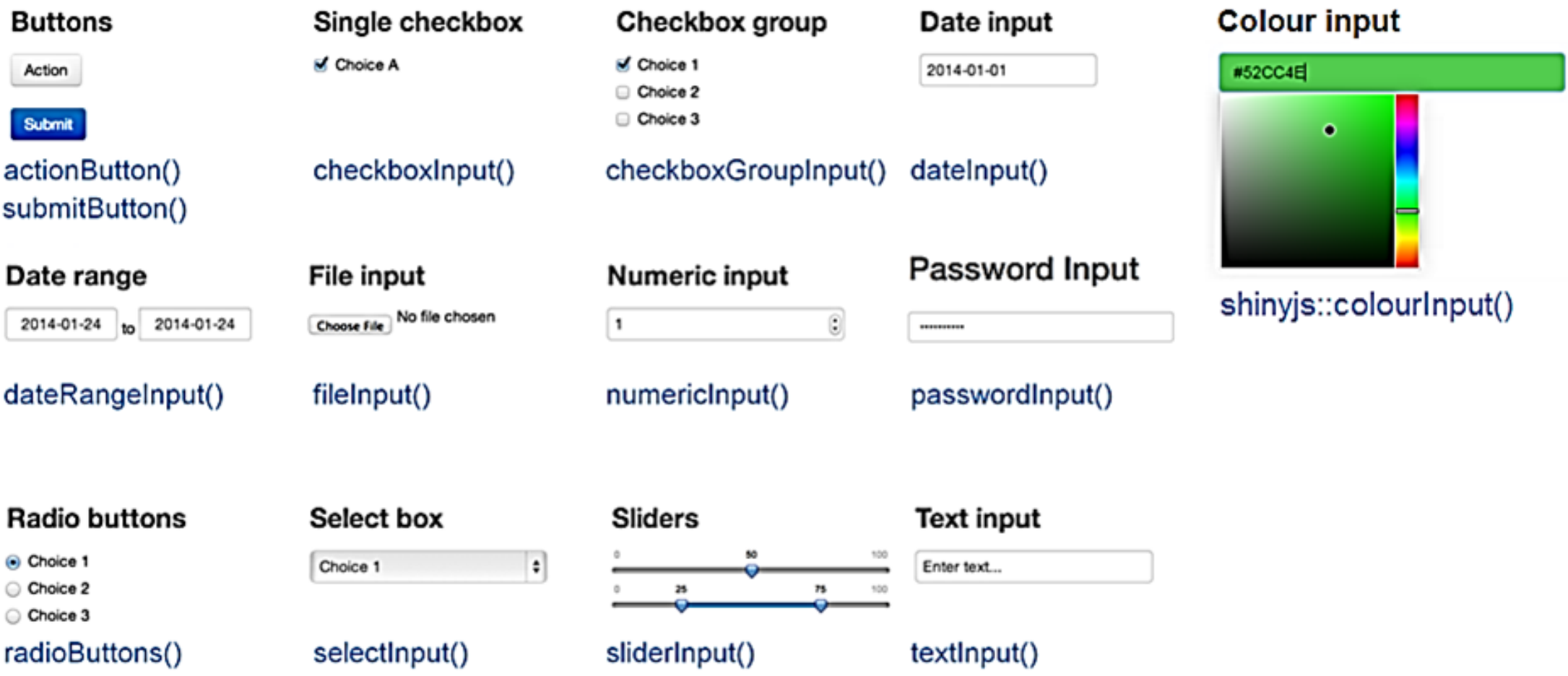

### Example Input: Radio buttons in the sidebar

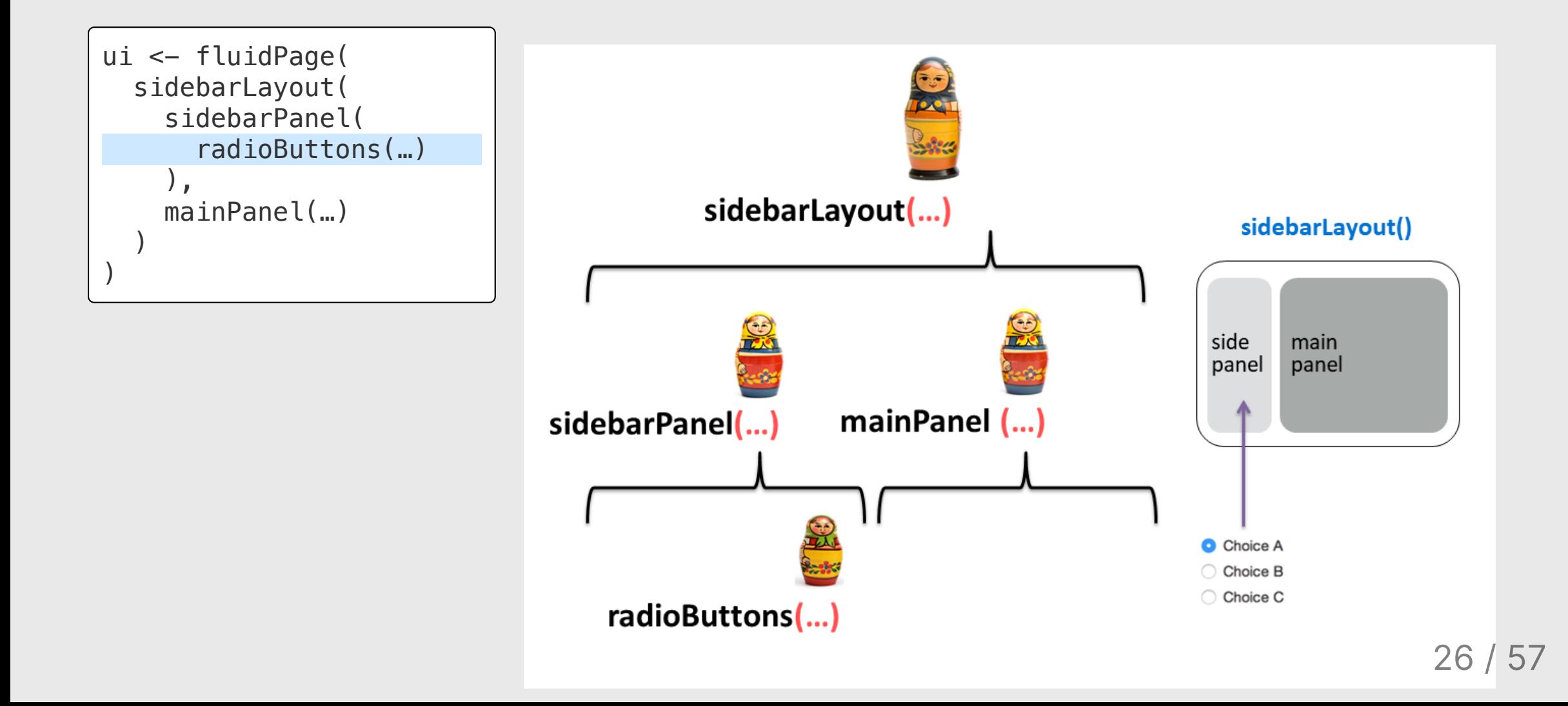

### Quick practice

Open the widgets.R app and click the "Run App" button

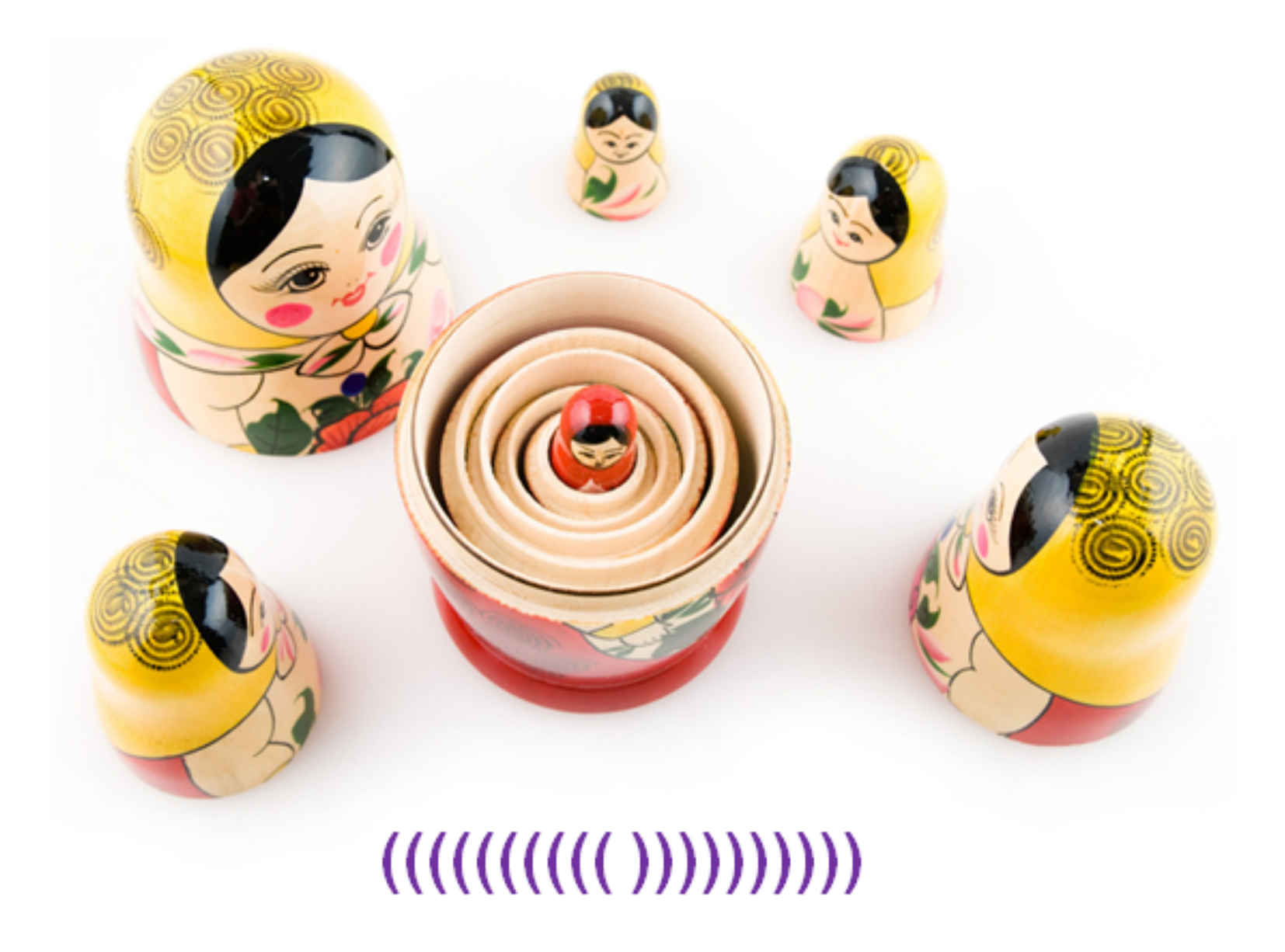

# ) #mainPanel ) #sidebarLayout ) #fluidPage

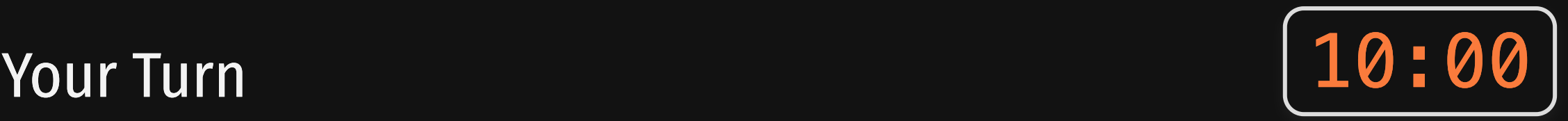

- 1. Open the widgets. R file.
- 2. Go to the **Shiny [Widgets](https://shiny.rstudio.com/gallery/widget-gallery.html) Gallery** and pick a new widget.
- 3. Look at the code for the widget and try to add that widget to the sidebar in the widgets. R file below all the other widgets.
- 4. Debug together! (ask each other questions)

# The UI defines the "what" and "where" for: 1. **Inputs**: collect values from the user 2. **Output:** display something to the user

### Example Output: Put a plot in the main panel

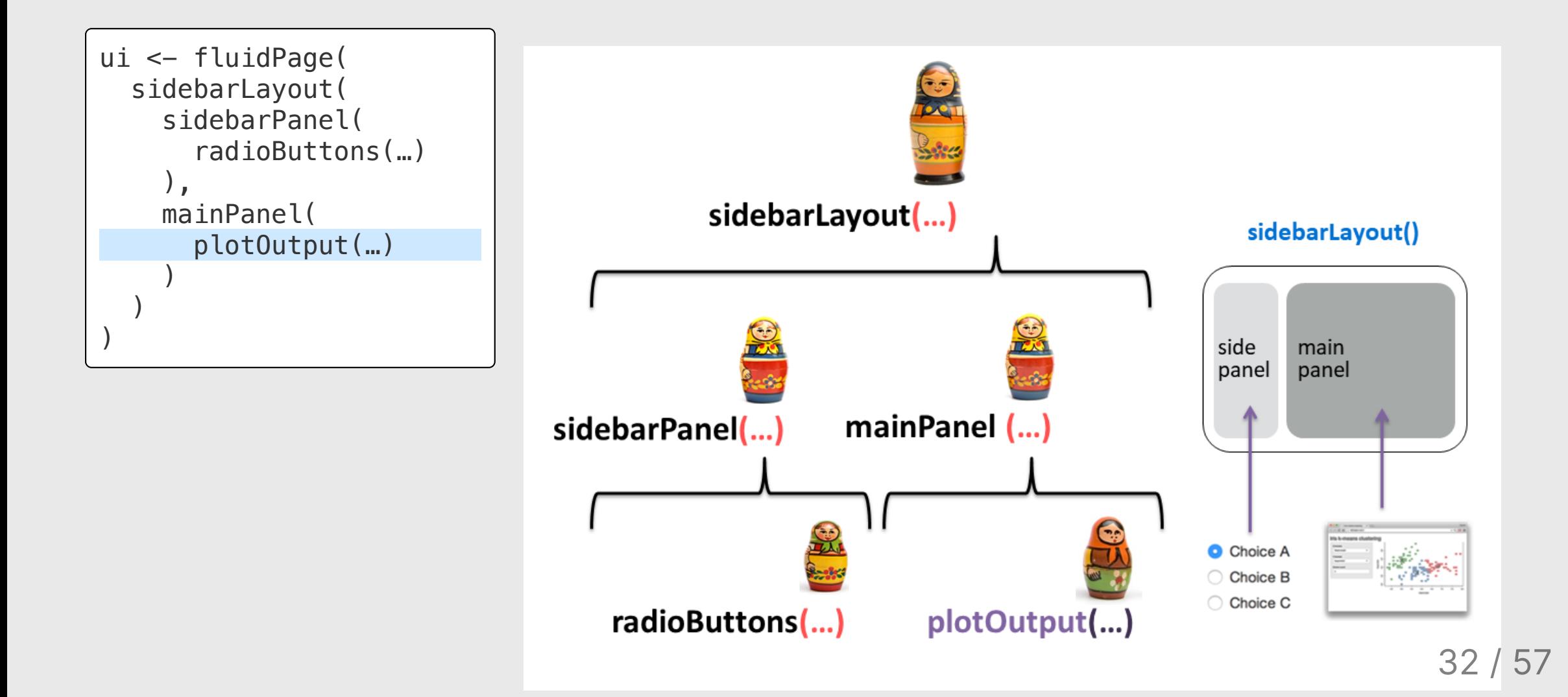

# **Output:** display something to the user

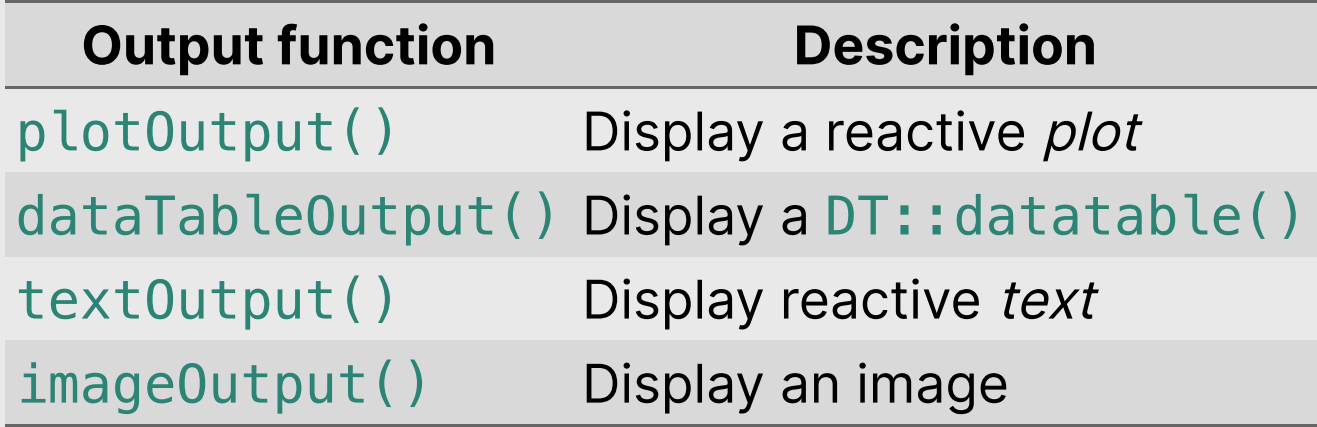

**Week 13: Shiny Apps** 

- 1. Anatomy of a Shiny App
- 2. User Interface
- 3. Server

**Intermission** 

4. Extras

5. Deploying your App

# Building a shiny app

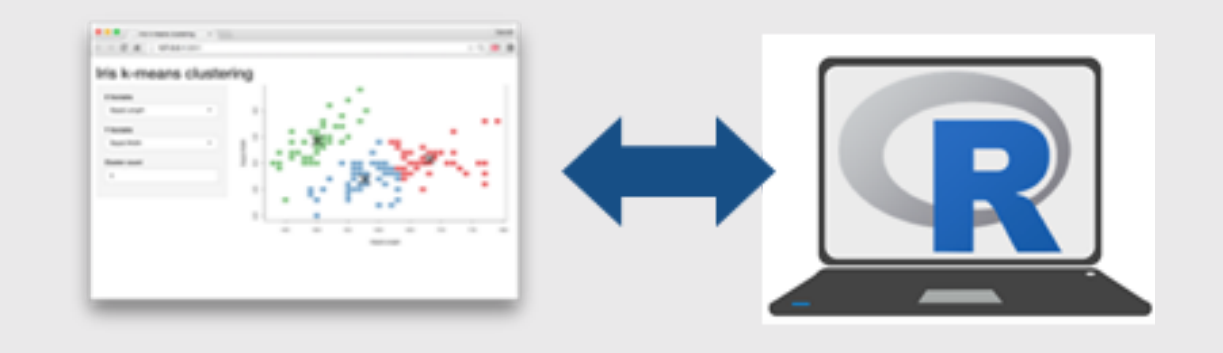

### **ui**

- 1. Pick a layout function, e.g. sidebarLayout()
- 2. Add inputs widgets
- 3. Add \*Output() functions

#### **server**

- 1. Use render $*($ ) functions to make outputs
- 2. Link outputs with output \$<id>
- 3. Link inputs with input \$<id>

### Outputs - render\*() and \*Output() functions work together to add R output to the UI

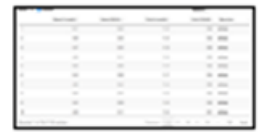

DT::renderDataTable(expr, options, callback, escape,<br>env, quoted)

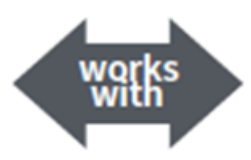

dataTableOutput(outputId, icon, ...)

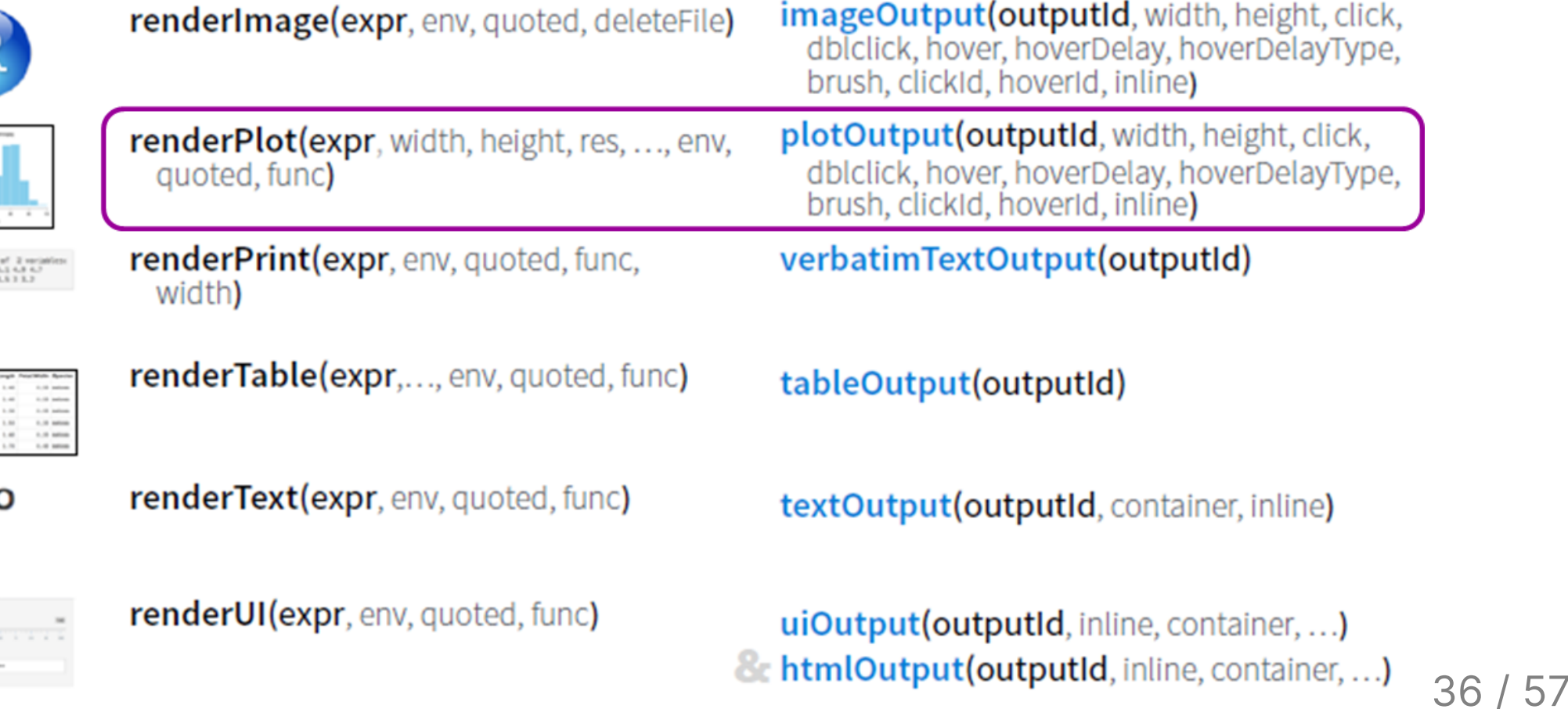

Vata-franc's 3 sto-<br>4 Inpel-temple man<br>4 Inpel-Matth 1 man

foc

# Using renderPlot(): make a plot

**library**(ggplot2) ggplot(mpg) + geom\_point(  $\mathrm{aes}(x = \mathrm{displ}, y = \mathrm{hwy}, \mathrm{color} = \mathrm{class}))$ 

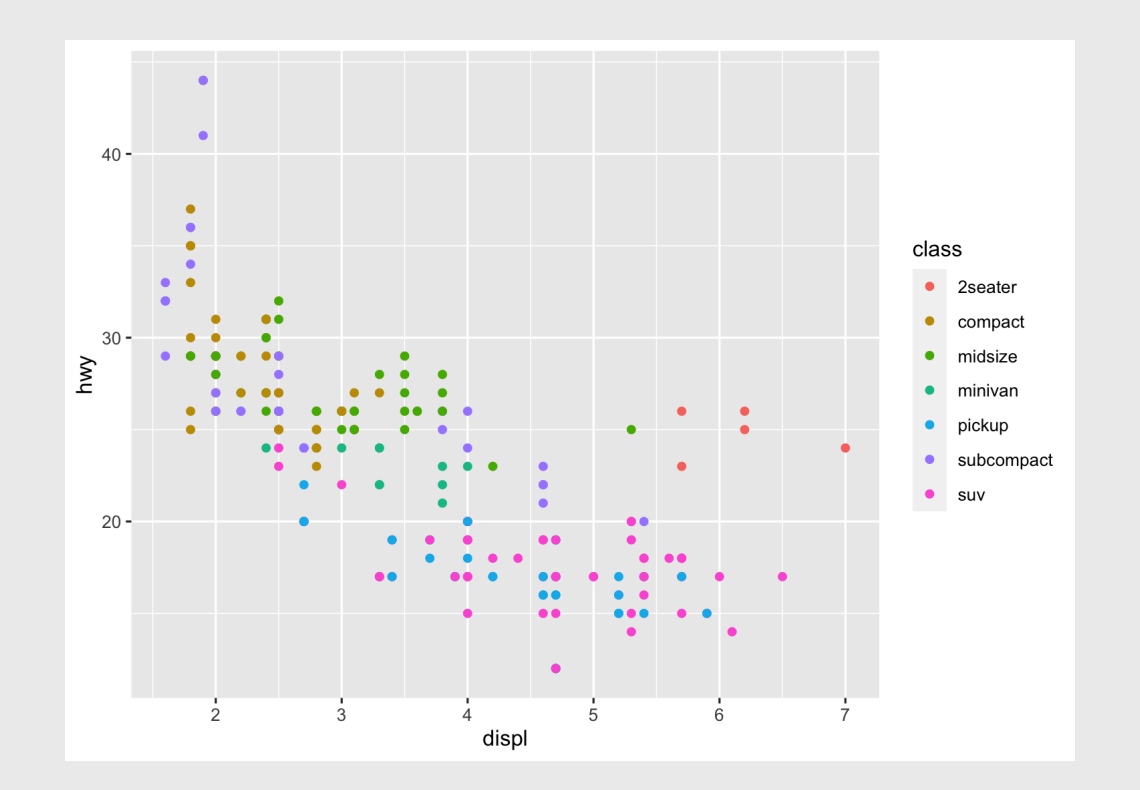

## Link plot to output with output \$<id>

### ui server

```
ui <- fluidPage(
     sidebarLayout(
         sidebarPanel(
             radioButtons(…) 
         ), 
         mainPanel(
             plotOutput(
                outputId = "mpg_plot"
\overline{\phantom{a}}\left( \begin{array}{c} \end{array} \right)\left( \begin{array}{c} \end{array} \right)\left( \right)
```

```
server <- function(input, output, session) {
   output$mpg_plot <- renderPlot({
      ggplot(mpg) +
        geom_point(
          \text{aes}(x = \text{displ}, y = \text{hwy}, \text{color} = \text{class}) })
}
```
## Link user inputs to plot with input \$<id>

### ui server server and server server server server

```
ui <- fluidPage(
   sidebarLayout(
      sidebarPanel(
         radioButtons(
          inputId = "xvar",
           label = "Select the x-axis variable:",
          selected = "display",
          choice = c( "Highway miles per gallon" = "hwy",
             "City miles per gallon" = "cty",
              "Engine displacement, in litres" = "displ")
         ),
      ), 
      mainPanel(
        plotOutput(
          outputId = "mpg_plot"\overline{\phantom{a}}\overline{\phantom{a}}\left( \begin{array}{c} \end{array} \right)\left( \right)
```

```
server <- function(input, output, session) {
   output$mpg_plot <- renderPlot({ 
    qaplot(mpa) + geom_point(
         aes_string(
          x = input x \vee ar,
          y ="hwy",
          color = "class"))
  })
}
```
**Note:** I switched the ggplot code from aes() to aes\_string()

### Quick practice

Open the mpg.R app and click the "Run App" button

- 1. Open the caseConverter. R file.
- 2. In the server: Write code in the provided renderText () to convert the input text to lower case.
- 3. Run the app and test that it's working.
- 4. In the ui main panel: Add two more text0utput () functions for also displaving the input text in "upper" case and "title" case. **Your Turn**<br>
1. Open the caseConverter, R<br>
2. In the server: Write code in t<br>
provided renderText() to co<br>
the input text to lower case.<br>
3. Run the app and test that it's<br>
4. In the ui main panel: Add two<br>
text0utput() f
- 5. In the server: Define two more outputs to convert the input text to "upper" case and "title" case

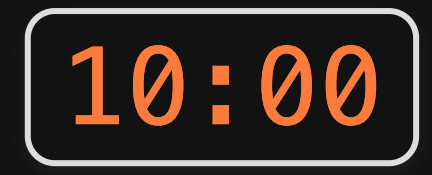

## Intermission

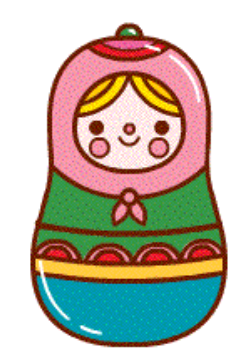

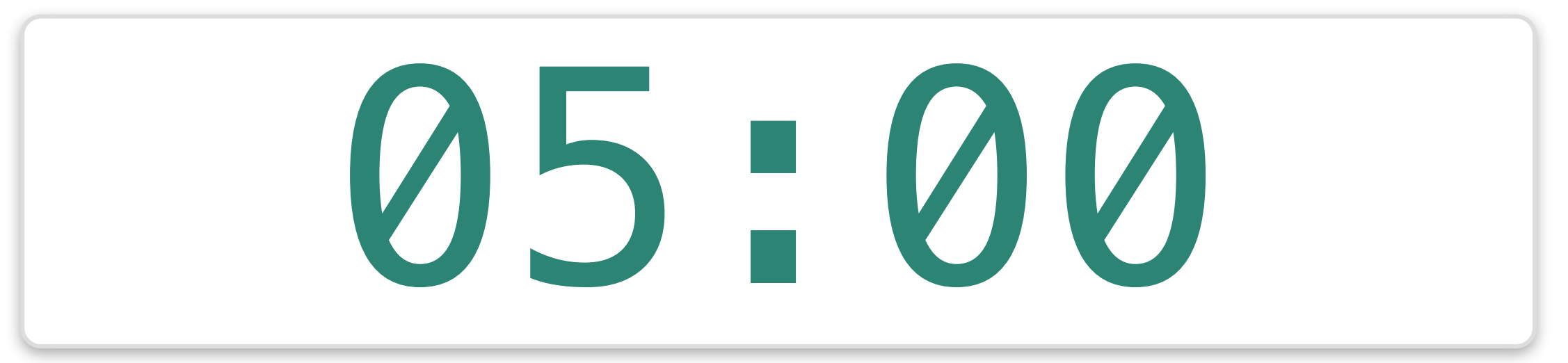

**Week 13: Shiny Apps** 

- 1. Anatomy of a Shiny App
- 2. User Interface
- 3. Server

**Intermission** 

4. Extras

5. Deploying your App

# Use html functions to add text

#### See example in html.R app ui <- fluidPage( h1("Header 1"), h2("Header 2"), h3("Header 3"), h4("Header 4"), p("Some text"),  $br()$ , p(strong("Some bold text")), p(em("Some italic text")), p(code("Some code")),  $hr()$ , a(href="https://eda.seas.gwu.edu/2022-Fall/", "Class home page"), HTML("<p>Raw html</p>")  $\left( \right)$

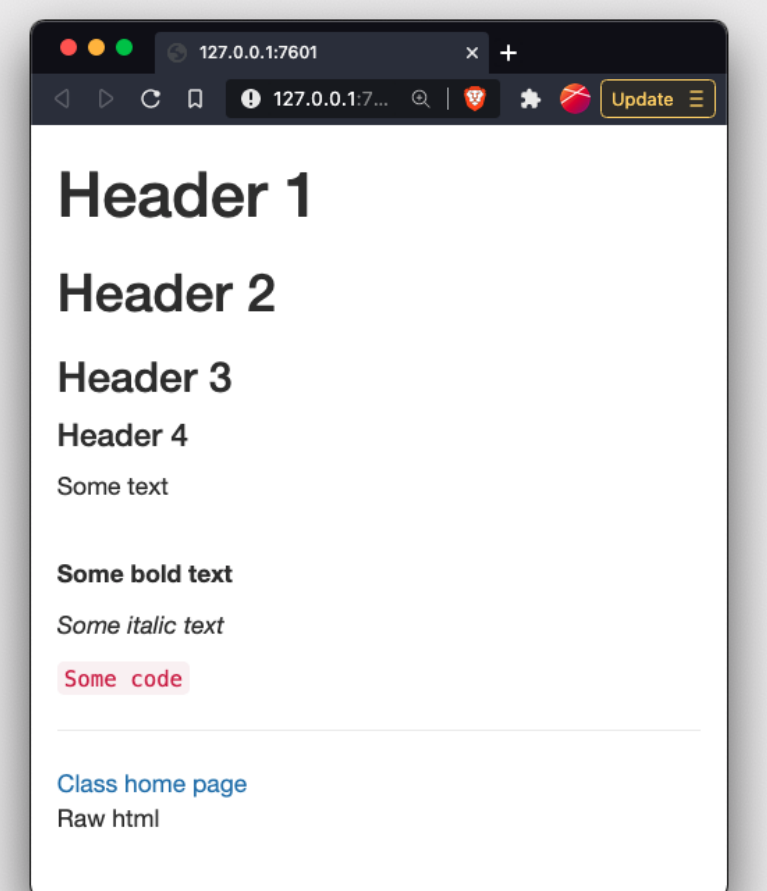

# Can also just use plain markdown

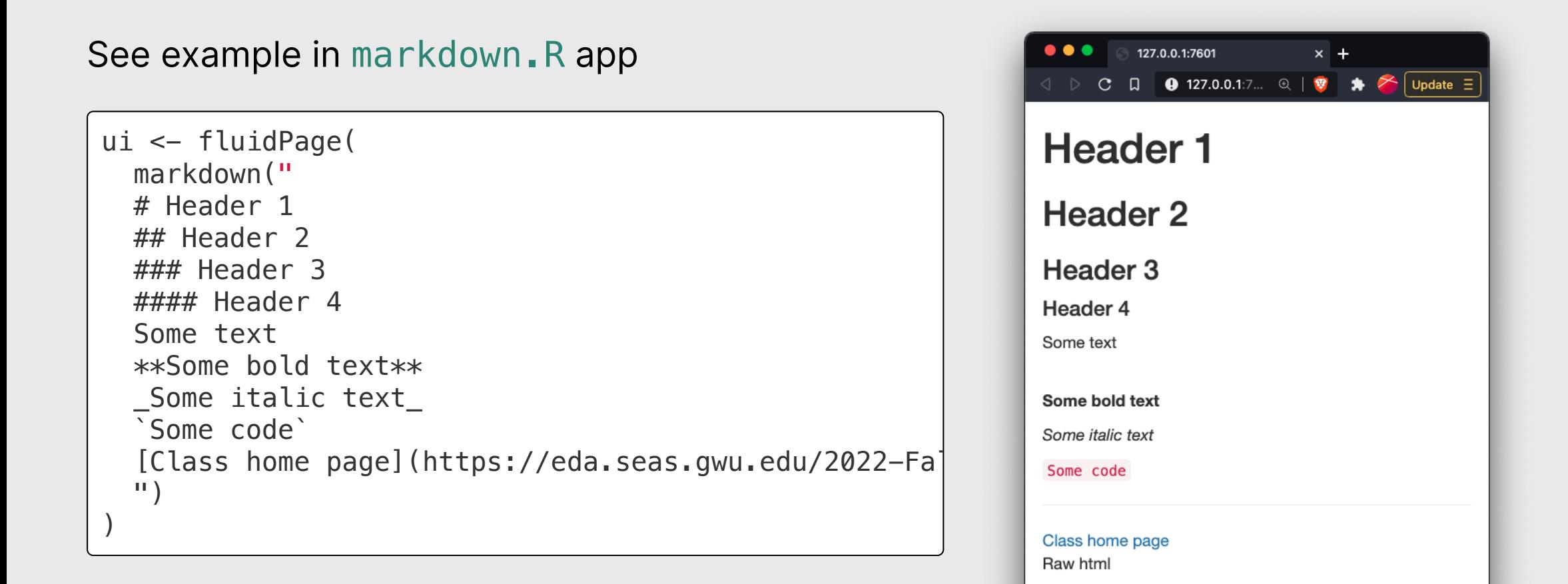

# Quick practice 2.00

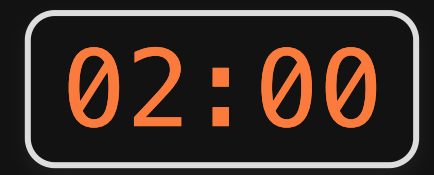

Open your caseConverter.R app and add html functions or markdown to add the following:

- Give the app a title by inserting a level 1 header in the fluidPage() function and before the sidebarLayout() function.
- In the main ui panel, add a short description of what the app does.

### Add a theme with ["shinythemes"](https://rstudio.github.io/shinythemes/) package

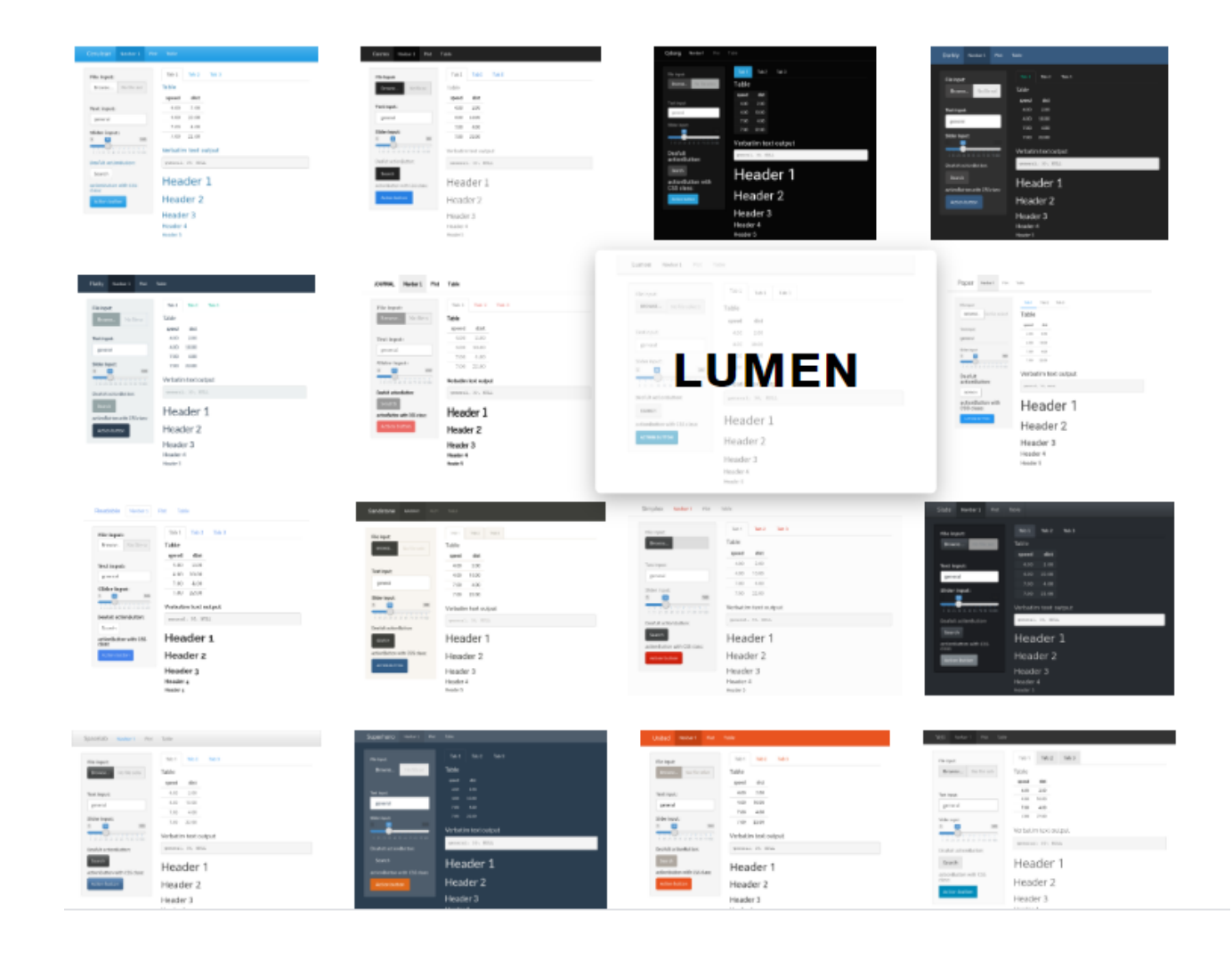

### Insert theme at top of main ui layout function

```
library(shinythemes)
ui <- fluidPage(
    theme = shinytheme("sandstone"),
    sidebarLayout(
       sidebarPanel(
           <insert widgets>
        ), 
       mainPanel(
           <insert outputs>
\left( \begin{array}{c} \end{array} \right)\left( \begin{array}{c} \end{array} \right)\left( \right)
```
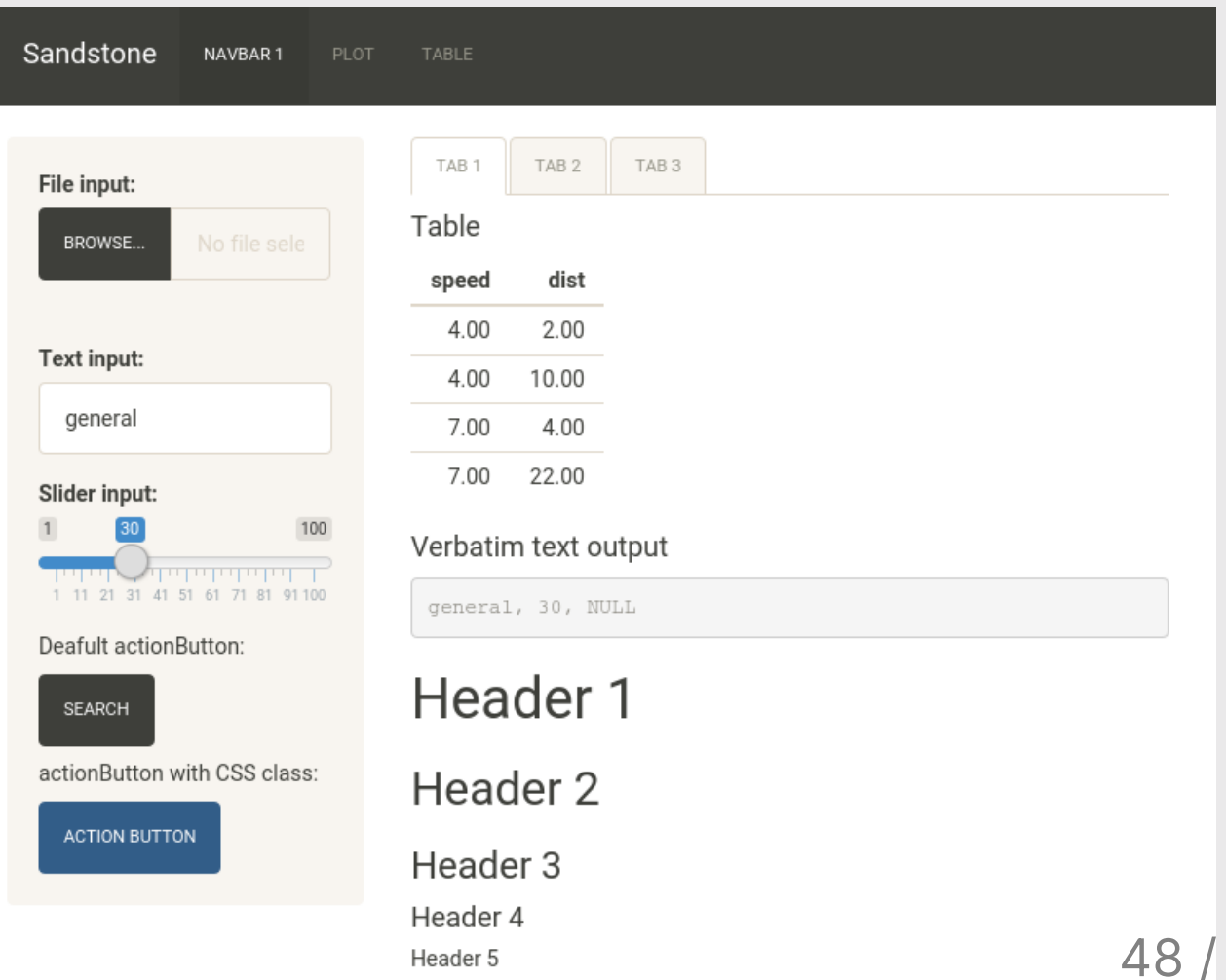

57

## Fancier widgets with ["shinyWidgets"](http://shinyapps.dreamrs.fr/shinyWidgets/) package Open the shinyWidgets.R app and click the "Run App" button

# Common shiny situations

- Filtering for a single category: federalSpending.R
- Filtering for multiple categories: federalSpendingCompare.R

### Filtering for a single category: federalSpending.R

}

```
ui <- fluidPage(
  h1("Federal R&D Spending by Department")
  sidebarLayout(
     sidebarPanel(
       selectInput(
         inputId = "department",
         label = "Choose a department:",
         selected = "DOD",choice = c(....)),
    mainPanel(
       plotOutput("spendingPlot")
     \left( \right)\left( \right)\left( \right)
```

```
server <- function(input, output){
 output$spendingPlot <- renderPlot({
   # Filter out the data based on the user input
    data \leq federal spending \>filter(department == input6department)ggplot(data) +
      geom_col(
        \text{aes}(x = \text{year}, y = \text{rd\_budget}),fill = "steelblue", width = 0.7, alpha = 0.8scale_y_continuous(
        labels = scales::dollar,
        expand = expansion(mult = c(0, 0.05)) +
      theme_half_open(font_size = 18) +
      labs(
        x = "Year",y = "$USD Millions",
        title = paste("Federal R&D Spending"))
 })
```
### Filtering for multiple categories: federalSpendingCompare.R

}

```
ui <- fluidPage(
  h1("Federal R&D Spending by Department")
  sidebarLayout(
    sidebarPanel(
       selectInput(
         inputId = "department",
         label = "Choose a department:",
         selected = "DOD",multiple = TRUE,choices = c(...)
     ),
    mainPanel(
       plotOutput("spendingPlot")
     \left( \right)\left( \right)\left( \right)
```

```
server <- function(input, output){
 output$spendingPlot <- renderPlot({
   # Filter out the data based on the user input
    data \leq federal spending \>filter(department %in% input$department)
    ggplot(data) +
      geom_col(
        \text{aes}(x = \text{year}, y = \text{rd\_budget}),fill = "steelblue", width = 0.7, alpha = 0.8facet wrap(\sim department) +scale_y_continuous(
        labels = scales::dollar,
        expand = expansion(mult = c(0, 0.05)) +
      theme_half_open(font_size = 18) +
      labs(
        x = "Year",y = "$USD Millions",
        title = paste("Federal R&D Spending"))
 })
```
# If you really want to get good at this:

- 1. Print out this [Cheatsheet](https://shiny.rstudio.com/articles/cheatsheet.html)
- 2. Watch this 2.5 Hour [Comprehensive](https://shiny.rstudio.com/tutorial) RStudio Tutorial
- 3. Use this reference manual: [Mastering](https://mastering-shiny.org/) Shiny

**Week 13: Shiny Apps** 

- 1. Anatomy of a Shiny App
- 2. User Interface
- 3. Server

**Intermission** 

4. Extras

5. Deploying your App

# You can deploy an app for free on [shinyapps.io](https://www.shinyapps.io/)

### Follow [the RStudio](https://shiny.rstudio.com/articles/shinyapps.html) guide

- 1. Create a shinyapps.io account
- 2. Open your tokens, click "Show" , copy the code
- 3. Run the code in RStudio
- 4. Deploy your app:

**library**(rsconnect) deployApp()

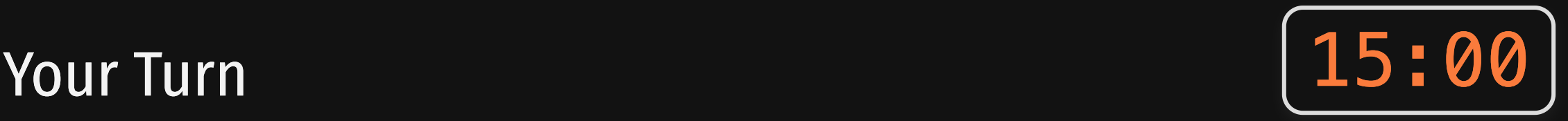

1. Open the internetUsers. R file.

2. Modify the server code so that the inputs control the plot.

3. Deploy your app to shinyapps.io

## Fill out course evals: <https://gwu.smartevals.com/>

### (please be specific!)

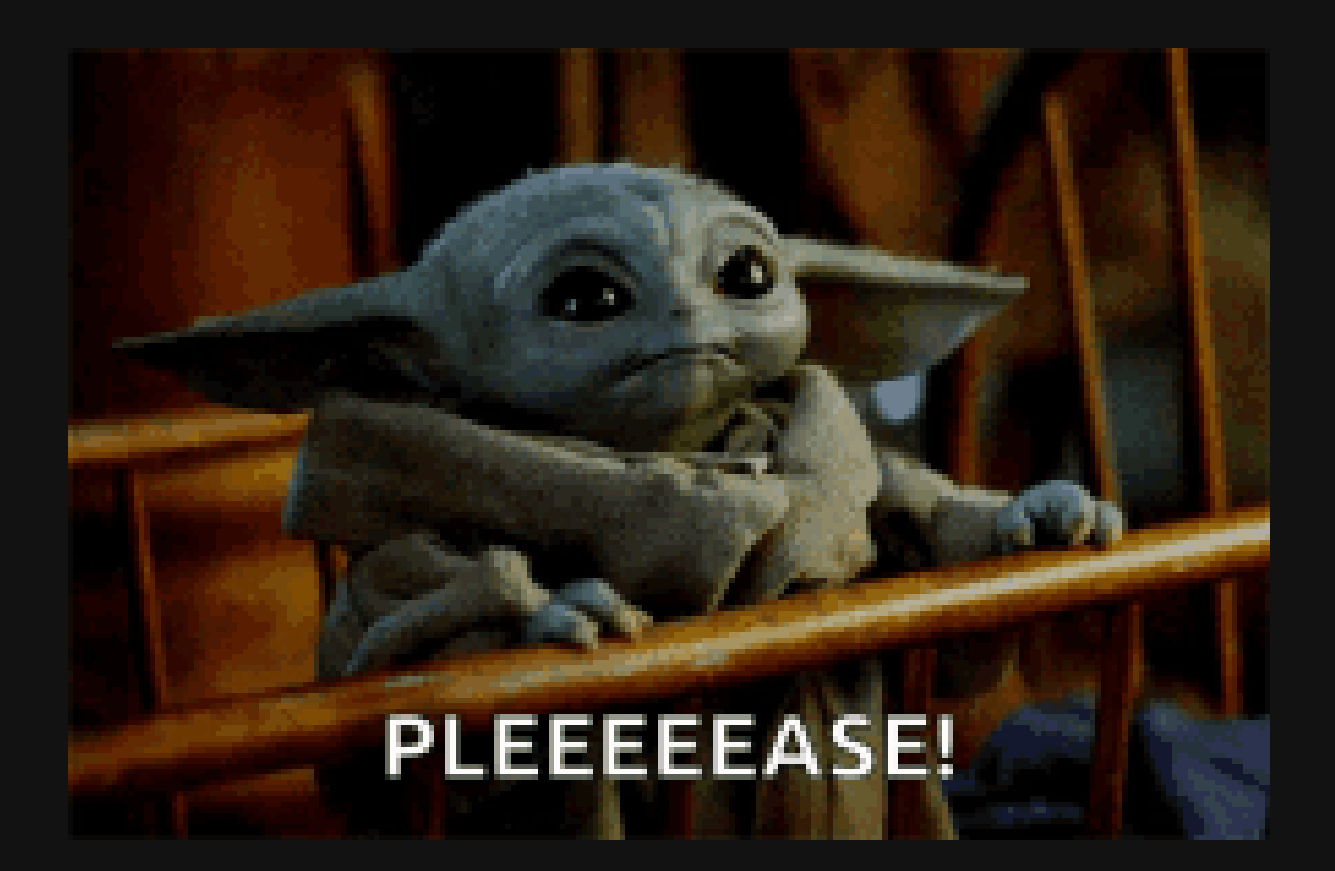